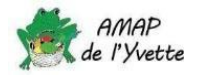

# Souscrire un contrat et vérifier les contrats souscrits

#### 1. Liste de mes contrats

Dans le menu « Mes contrats », j'ai accès à :

- tous les contrats que je peux souscrire: « Les nouveaux contrats disponibles »,
- la liste des contrats en cours : « Mes contrats existants »
- mes anciens contrats : « Mes contrats archivés ».

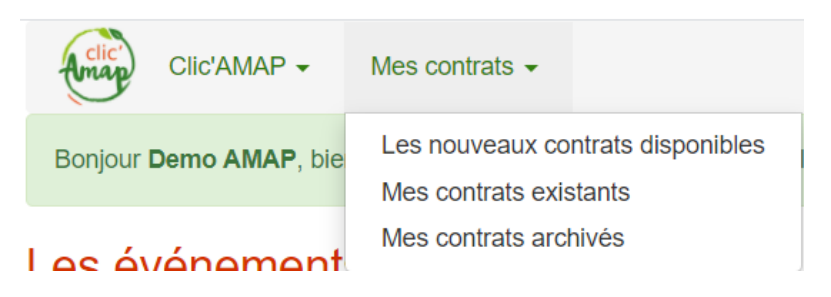

#### 2. Souscrire un contrat

*Exemple avec un contrat « Légumineuses ».*

Je sélectionne « Les nouveaux contrats disponibles » :

### Les nouveaux contrats disponibles

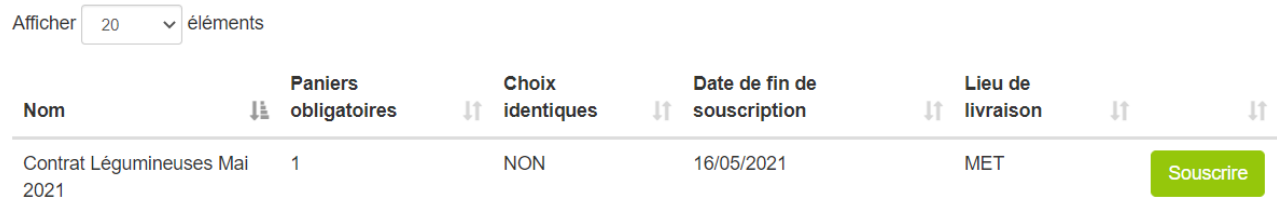

Puis je clique sur Souscrire : j'arrive à l'Etape 1 qui consiste à sélectionner les produits.

- $\Rightarrow$  J'entre la valeur dans les cases (rond bleu)
- $\Rightarrow$  Je n'oublie pas de faire défiler tous les produits avec la barre de défilement (cercle & flèche rouge)
- $\Rightarrow$  Le total sera calculé automatiquement (flèche bleue)

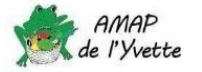

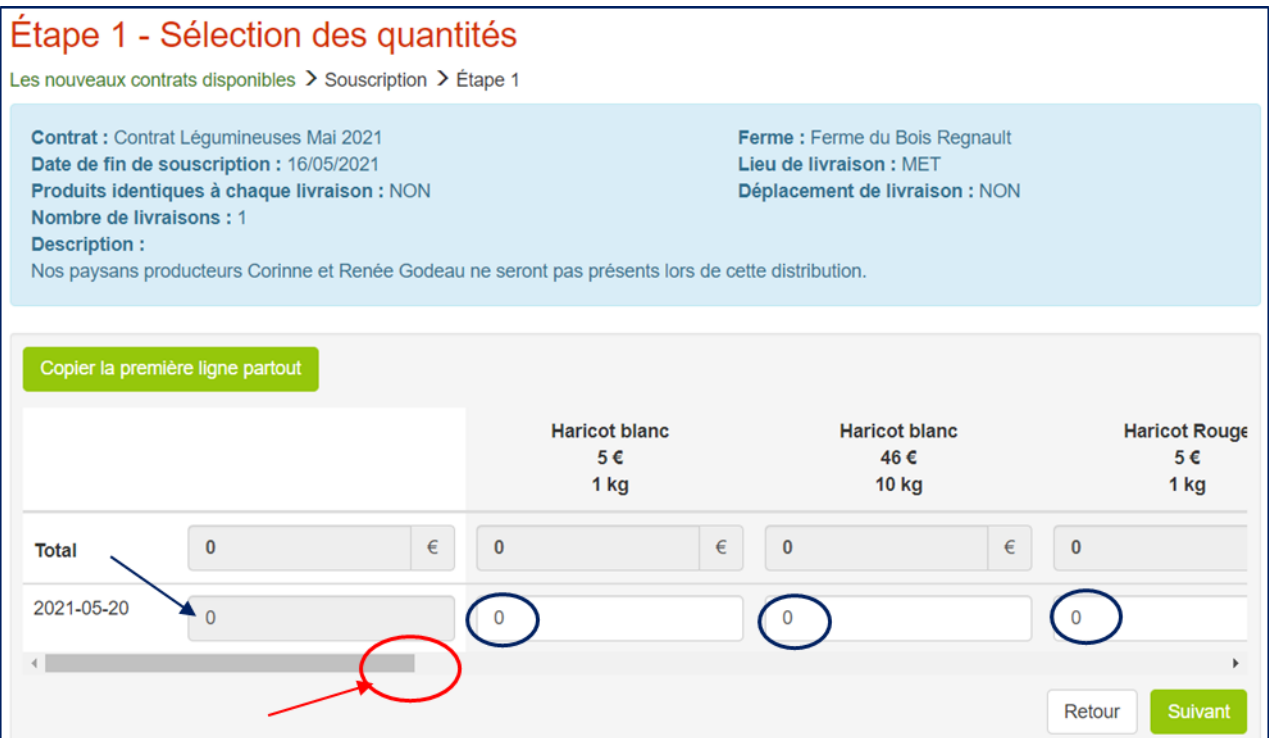

Je clique sur Suivant et j'arrive à l'Etape 2 :

- Je dois uniquement indiquer **1** dans « *Nombre de règlements* » et
- $\Rightarrow$  sélectionner l'unique date proposée dans « Date »

# Étape 2 - Mode et fréquence de règlement

Les nouveaux contrats disponibles > Souscription > Étape 1 > Étape 2

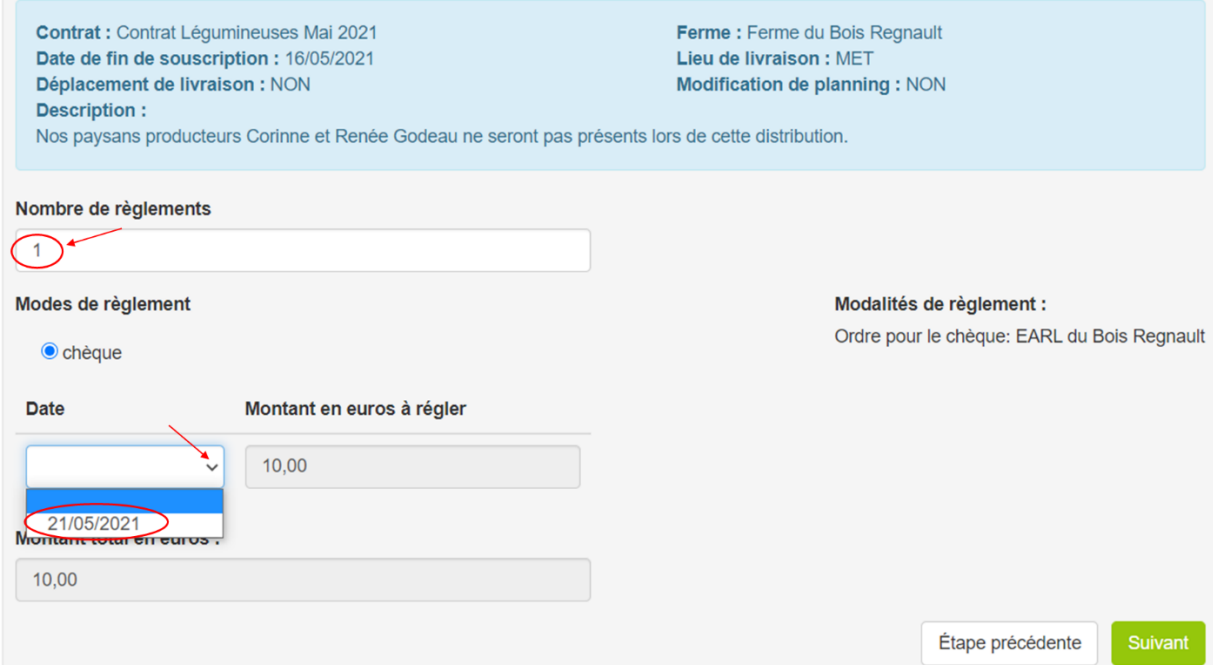

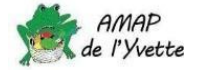

Pour un contrat annuel, il est possible de payer en plusieurs fois, le nombre de règlements et leur date dépendent du contrat (toutes les dates de règlement sont indiquées dans le champ « *Date* »).

« *Suivant* » m'amène directement au contrat entièrement pré-rempli, c'est le vrai contrat AMAP que je peux vérifier avant de cliquer sur les deux cases qui valent pour signature et engagement.

## Validation juridique de mon contrat

Les nouveaux contrats disponibles  $\geq$  Souscription  $\geq$  Étape 1  $\geq$  Étape 2  $\geq$  Validation juridique de mon contrat

Merci de valider votre engagement en bas de page pour confirmer votre contrat. Sans cette confirmation votre contrat ne sera pas pris en compte.

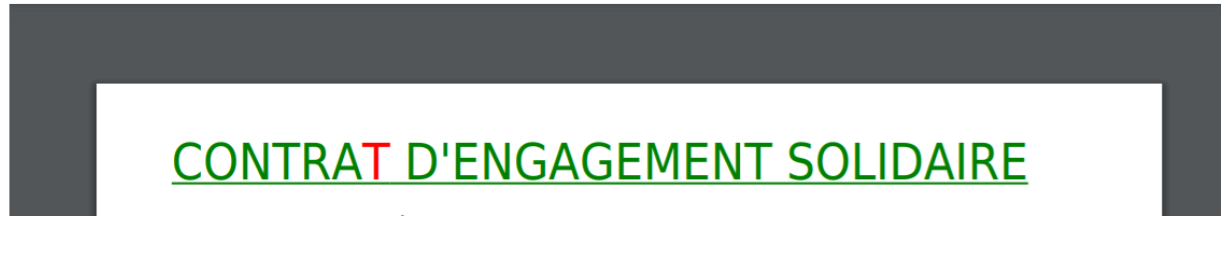

Si tout est ok, je dois simplement cliquer sur les 2 cases du bas de la page :

J'accepte les termes de mon contrat juridique

Je confirme avoir pris connaissance de la Charte des AMAP

Une fois validé, ce contrat juridique reste disponible au format PDF dans "Mes contrats existants" : l'impression du contrat n'est pas nécessaire.

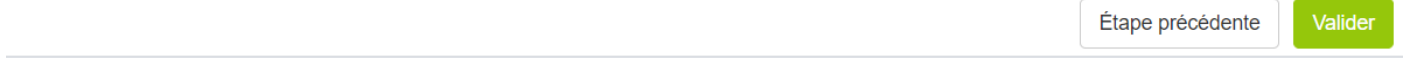

Et normalement, c'est fini, je devrais retrouver mon contrat dans le menu « *Mes contrats* » / « *Mes contrats existants* ».